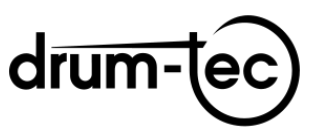

# **Roland TD-50 Upgrade**

# **auf TD-50X**

**WICHTIG!** Die Inhalte auf deinem TD-50 (Sounds, Kits, Einstellungen) funktionieren **NICHT** auf dem TD-50X **und umgekehrt**!

*Du kannst aber, wenn du möchtest, dein zum TD-50X upgegradetes Gerät wieder auf TD-50 (inkl. Firmware 1.07) downgraden! Deswegen mache unbedingt ein vollständiges Backup (ggf. inklusive deiner oder fremder User Samples) deines TD-50, BEVOR du mit dem Upgrade beginnst!*

*Hinweis:* Du benötigst mindestens **eine leere SD-Karte** mit einer Speicherkapazität zwischen 1 und 32 GB, die ggf. zunächst an deinem TD-50 formatiert werden muss.

## **"Muss ich etwa die ganze Anleitung lesen!?"**

# **DIESMAL: JA!**

### … zumindest den Teil, der dich betrifft…

#### **Warum?**

- weil du einen **Account** in der **Roland Cloud** haben und den **Roland Cloud Manager** auf deinem Computer installiert haben **musst**

- weil es wichtig ist, welche **Firmware** im Moment auf deinem TD-50 installiert ist - weil du auch wieder **downgraden** kannst und dafür unbedingt *vorher* Daten sichern musst.

#### **ABER KEINE PANIK!**

Wir leiten dich durch den Prozess – so kurz wie möglich, so ausführlich wie nötig.

**WICHTIG FÜR ALLE TD-50 BESITZER!** Es wird **erheblich einfacher** für dich sein, das Upgrade durchzuführen, wenn du die *Zusammenfassung* liest und weißt, wie die einzelnen Schritte zusammenhängen. Außerdem bist du mit diesem Wissen in der Lage, den **für dich relevanten Teil der Anleitung** schnell zu identifizieren.

## **Lies gleich auf der nächsten Seite weiter für die** *Zusammenfassung***!**

# **ZUSAMMENFASSUNG**

### <span id="page-1-0"></span>**DU BRAUCHST EINEN ACCOUNT IN DER ROLAND CLOUD!**

Um dein TD-50 in ein TD-50X zu verwandeln, musst du die benötigte Upgrade-Datei in der **Roland Cloud** freischalten. Du brauchst dafür einen **Account** in der Roland Cloud. Außerdem musst du den **Roland Cloud Manager** auf deinem Computer (PC oder MAC) installieren. Wir zeigen dir, wie das geht. Der Roland Cloud Manager ist kostenlos.

### **DER SCHLÜSSEL STECKT IN DEINEM drum-tec DOWNLOAD!**

Mit dem Download, den du bei uns erworben hast, erhältst du den Lizenzschlüssel, mit der du die Upgrade-Datei in der Roland Cloud freischaltest. Sobald das geschehen ist, kannst du die Datei herunterladen und auf eine SD-Karte überspielen, um sie auf deinem TD-50 zu installieren.

### **AUF DIE FIRMWARE KOMMT ES AN!**

Das Upgrade auf TD-50X ist nur möglich, wenn dein TD-50 mit der **Firmware 1.08** (auch System 1.08 genannt) **oder höher** ausgestattet ist. (Zum Zeitpunkt der Drucklegung dieser Anleitung ist **Firmware 1.09** aktuell.)

- Alle Geräte, die mindestens über die **Firmware 1.05** verfügen, lassen sich **direkt auf Firmware 1.09** updaten.
- Alle Geräte mit **älterer Firmware**, nämlich **1.04 und früher**, müssen **zunächst** auf **Firmware 1.05** und können **erst danach** auf **Firmware 1.09** gebracht werden!

Du findest in dieser Anleitung die Links zu allen notwendigen Firmwares.

### **AB FIRMWARE 1.08 SPIELT DIE DIGITALE HI-HAT!**

Mit der **Firmware 1.08** oder höher ist dein **TD-50** (ohne X) in der Lage, **Rolands neue digitale Hi-Hat (VH-14D)** zu steuern.

### **DAS TD-50 IST NICHT KOMPATIBEL MIT DEM TD-50X!**

Das Upgrade auf TD-50X bringt einschneidende Veränderungen im System und in den Sounds mit sich. *Das macht das TD-50 inkompatibel mit dem TD-50X.* Mit anderen Worten: **Du kannst all das, was du mit dem TD-50 erarbeitet hast, NICHT mit dem TD-50X verwenden.** Umgekehrt kann das TD-50 nicht mit Dateien umgehen, die für das TD-50X bestimmt sind.

Allerdings kannst du während des gesamten Prozesses **alle User Samples** von Version zu Version "mitnehmen", um sie bei Bedarf für neue Kits zu benutzen.

### **DU KANNST WIEDER DOWNGRADEN!**

Wenn du möchtest, kannst du dein TD-50X wieder in ein TD-50 zurückverwandeln. Dabei wird automatisch die Firmware 1.07 installiert. Näheres dazu findest du auf [S. 25.](#page-24-0)

### **DU KANNST DEINE USER SAMPLES ÜBERNEHMEN!**

Der Upgrade-Prozess erfordert **mehrere Backups und Factory Resets**. In dieser Anleitung führen wir Factory Resets grundsätzlich **ohne Reset deiner User Samples** durch, um die Samples beizubehalten und auf das TD-50X mitzunehmen.

### **SO FUNKTIONIERT DER UPGRADE-PROZESS**

<span id="page-2-0"></span>1. **Zuerst legst du einen Account in der Roland Cloud an**, falls du nicht schon einen Account hast**.** Außerdem musst du den **Roland Cloud Manager** auf deinem Computer **installieren**. (Den Cloud Manager gibt es für Windows und MAC.)

2. Mit dem **Lizenzschlüssel**, den du von uns bekommen hast, **schaltest du im Cloud Manager deine Upgrade-Datei frei**. Du kannst diese nun auf deinen Computer herunterladen und entpacken.

3**. Dann bringst du dein TD-50 auf die Firmware 1.09**. Dazu prüfst du zuallererst die Firmware, die momentan auf deinem Gerät installiert ist. So weißt du nämlich, **zu welcher Stelle der Anleitung du springen kannst**, um nur diejenigen Schritte auszuführen, die in deinem Fall notwendig sind.

**Wir zeigen dir, an welchen Stellen du Backups anlegen musst**, damit dir keine Daten verloren gehen.

4. Jetzt kannst du das **Upgrade zum TD-50X** durchführen.

Der restliche Teil der Anleitung behandelt **optionale Schritte** wie Downgrade vom TD-50X zurück zum TD-50.

#### **Los geht's!**

# **INHALT**

<span id="page-3-0"></span>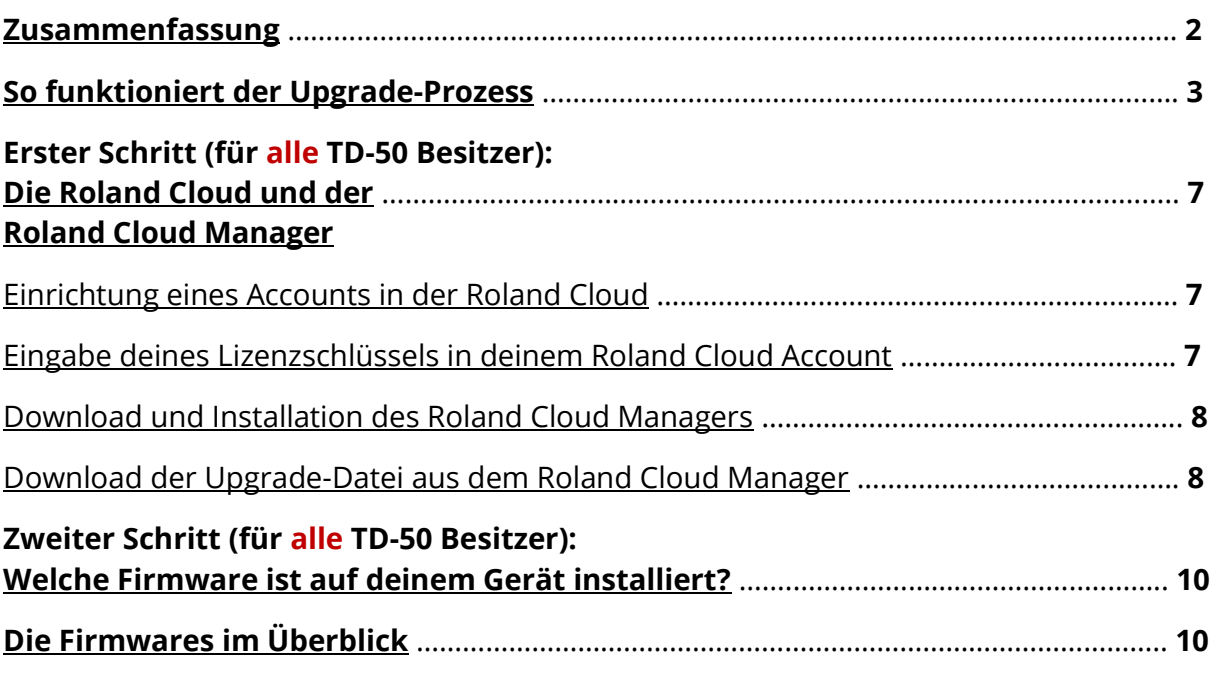

### **[Firmware 1.04 und](#page-10-0) früher**

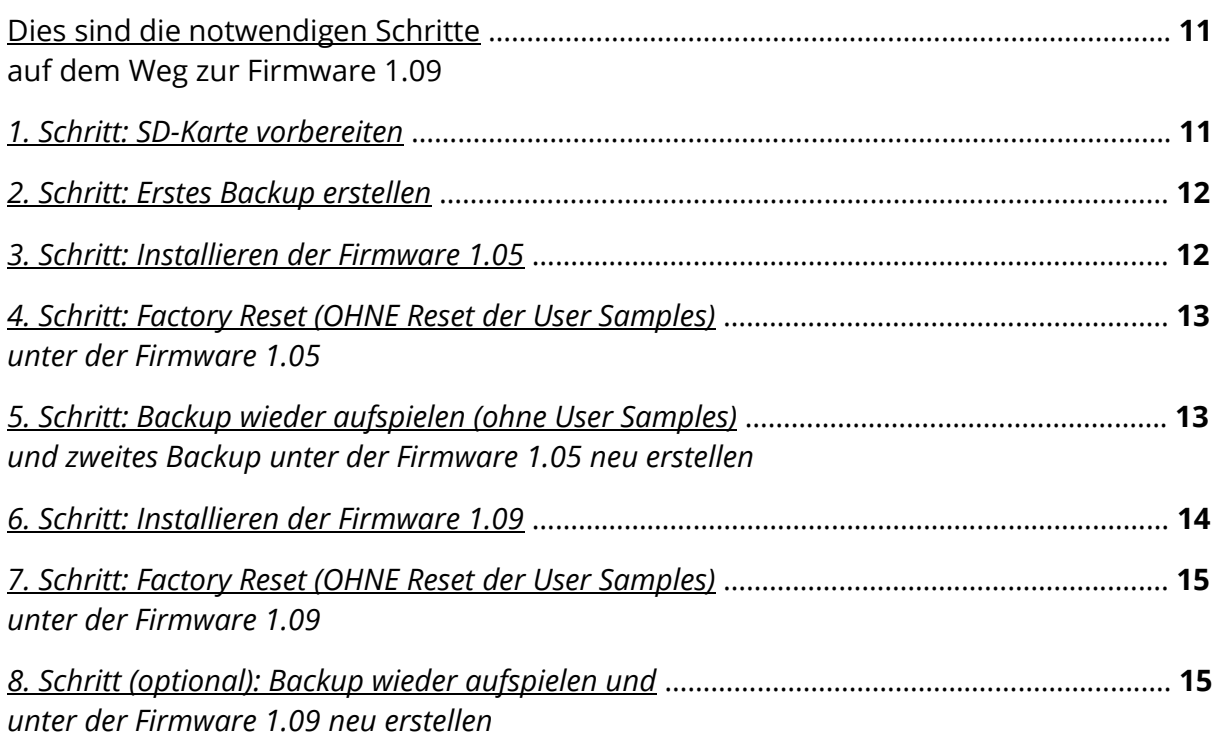

#### **[Firmware 1.05 bis 1.07](#page-16-0)**

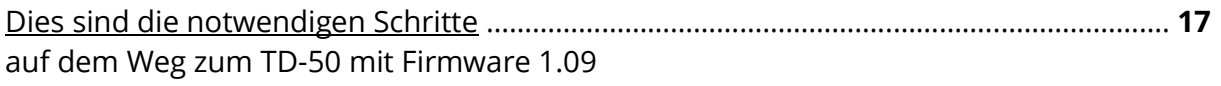

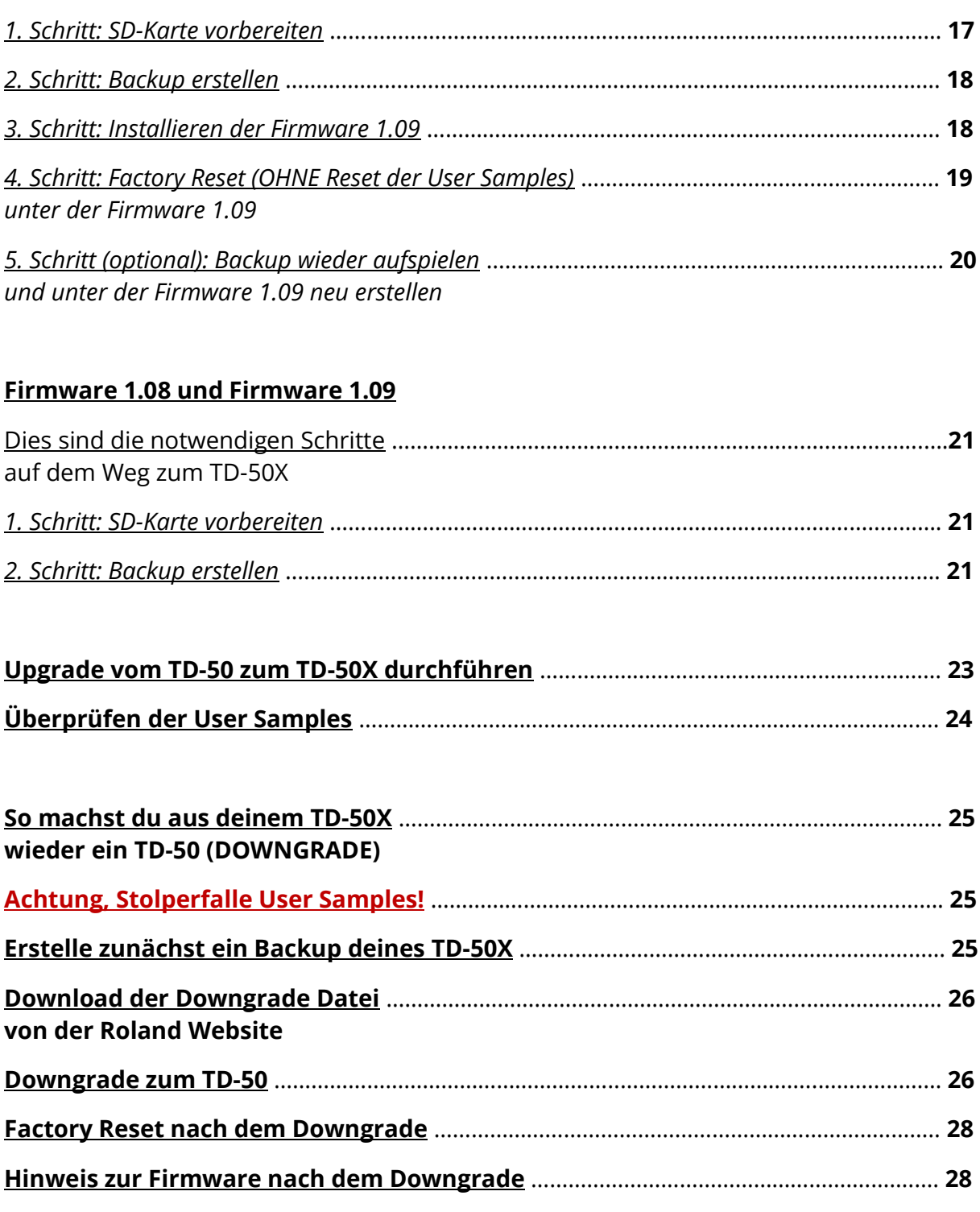

# **[ANHANG](#page-27-2)**

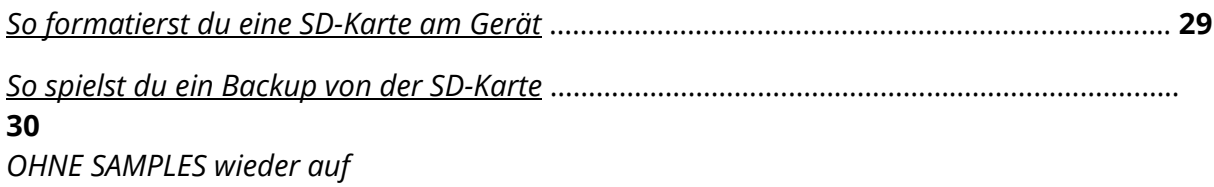

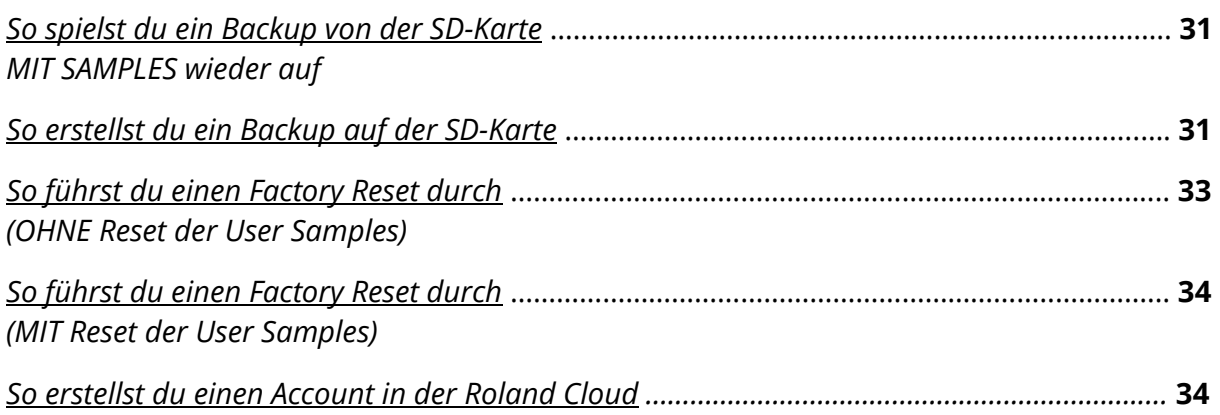

# **Erster Schritt für alle TD-50 Besitzer:**

## <span id="page-6-0"></span>**DIE ROLAND CLOUD UND DER ROLAND CLOUD MANAGER**

Im Gegensatz zur aktuellen Firmware ist deine Upgrade-Datei nicht öffentlich zugänglich, sondern liegt in der **Roland Cloud** für dich bereit.

Du brauchst einen **Account** in der Roland Cloud und musst den **Roland Cloud Manager** auf deinem Computer installieren. Mit dem Cloud Manager kannst du Inhalte, die dein TD-50X betreffen, verwalten. Das gilt auch für die Upgrade-Datei, die dein TD-50 zu einem TD-50X macht.

Alle Inhalte, die du im Cloud Manager verwalten kannst, tragen eine **für dich nicht sichtbare Codierung** in sich, die mit deinem Account verknüpft ist. Diese Codierung nennt Roland "**Lizenz**". Sobald du die so codierte Upgrade-Datei auf dein TD-50X aufspielst, wird diese Lizenz auf deinem Gerät hinterlegt.

(Dies ist nicht zu verwechseln mit dem *Lizenzschlüssel*, die du bei uns erworben hast, um das Upgrade zum TD-50X freizuschalten.)

Damit wird dein Gerät zukünftig **nur noch Inhalte** akzeptieren, die **mit dieser Lizenz** übereinstimmen – mit anderen Worten, die dieselbe Codierung in sich tragen. Das ist bei **allen Inhalten** der Fall, die **aus deinem Account** in der Roland Cloud stammen.

*Hinweis: Du kannst jederzeit eine "fremde" Datei auf dein Gerät spielen, die aus einem anderen Account der Roland Cloud stammt. Allerdings werden dabei deine User-Daten gelöscht und es wird die Lizenz des anderen Accounts auf deinem Gerät hinterlegt. Inhalte aus deinem Account werden dann nicht mehr akzeptiert!*

*Keine Angst – die Sound Editions von drum-tec sind davon nicht betroffen!*

### <span id="page-6-1"></span>**Einrichtung eines Accounts in der Roland Cloud**

Besuche die Website

#### [https://rolandcloud.com](https://rolandcloud.com/)

und klicke auf "Sign In". Folge den Anweisungen, um dich einzuloggen, wenn du bereits einen Account hast, oder um einen Account einzurichten ("NUTZERKONTO EINRICHTEN").

Falls du mit dem üblichen Prozedere nicht vertraut bist, kannst du im [Anhang auf S. 34](#page-33-0) die einzelnen Schritte im Detail nachlesen.

### <span id="page-6-2"></span>**Eingabe deines Lizenzschlüssels in deinem Roland Cloud Account**

Mit dem Lizenzschlüssel, den du bei uns erworben hast, kannst du die Upgrade-Datei freischalten. Der Lizenzschlüssel liegt in deinem drum-tec Kundenkonto bereit.

- 1. Logge dich in deinen Roland Cloud Account ein.
- 2. Besuche folgende Website: <https://www.rolandcloud.com/roland-account/key>
- 3. Gib den Lizenzschlüssel ein und klicke auf "Absenden".

Damit ist die Upgrade-Datei freigeschaltet.

### <span id="page-7-0"></span>**Download und Installation des Roland Cloud Managers**

Der Roland Cloud Manager ist ein Programm für Windows bzw. MAC OS, das du von deinem Roland Cloud Account aus herunterladen und anschließend ganz normal auf deinem Computer installieren kannst. Du benötigst die Administratorrechte für deinen Computer. Falls du diese nicht hast, wende dich an deinen Administrator, damit er dir hilft.

- 1. Gehe zu [https://rolandcloud.com](https://rolandcloud.com/) und logge dich in deinen Account ein.
- 2. Klicke auf den Button "Roland Cloud Manager". Ein neues Fenster öffnet sich. Du musst ggf. etwas nach unten scrollen, um eine Menüleiste zu sehen, die u.a. den Punkt "DOWNLOADS" enthält. Klicke auf "Downloads" und scrolle herunter, um die Version des Cloud Managers zu finden, die zu deinem Computer passt. Klicke auf den entsprechenden "Download" Button.
- 3. Nachdem der Download beendet ist, suche die Datei auf deinem Computer. Mit einem Doppelklick auf die Datei startest du die Installation. Folge den Anweisungen, die dir angezeigt werden.
- 4. Du kannst jetzt den Roland Cloud Manager wie ein normales Programm starten. Achte darauf, dass dein Computer mit dem Internet verbunden bist.
- 5. Logge dich ggf. mit deiner Email-Adresse und dem Passwort für deinen Roland Cloud Account ein.

### <span id="page-7-1"></span>**Download der Upgrade-Datei aus dem Roland Cloud Manager**

*Hinweis: Wir beziehen uns hier auf die Version des Cloud Managers vom Mai 2021. Roland kann jederzeit neue Versionen des Programms zur Verfügung stellen, die unter Umständen starke inhaltliche und optische Veränderungen aufweisen.*

- 1. Klicke links auf den Punkt "Hardware".
- 2. Klicke im Kontextmenü (obere Leiste) den Eintrag "V-Drums". Nun kannst du im Hauptfenster die Inhalte sehen, die für dich bereitstehen. Dazu gehört die Upgrade-Datei, die durch das Bild mit dem lila Kreuz dargestellt wird.
- 3. Klicke auf das Bild, so dass es umrandet ist.
- 4. Klicke rechts auf den "Download" Button, um den Download der Datei zu starten. Es kann ein paar Minuten dauern, bis der Download abgeschlossen ist.

*Hinweis: Falls dir der "Download" Button nicht angezeigt wird, prüfe, ob die Datei bereits freigeschaltet ist. Klicke dazu auf den Link "Verfügbar in der Bibliothek" direkt neben dem Bild.*

*Damit gelangst du in das Fenster, in dem du alle für dich verfügbaren Dateien einsehen kannst. Dort findest du unter der Spalte "Product" den Eintrag "TD-50 Upgrade" vor. Weiter rechts findest du die Spalte "Freigeschaltet". Dort muss der Eintrag "Lifetime Key" stehen. Falls nicht, dann hat die Freischaltung durch den Lizenzschlüssel nicht richtig funktioniert.*

*In den meisten Fällen schafft ein Ausloggen und erneutes Einloggen in den Cloud Manager Abhilfe. Wenn das nicht funktioniert, starte deinen Rechner neu und logge dich ggf. erneut in deinen Account ein.*

*Sobald die Freischaltung abgeschlossen ist, kannst du den "Download" Link klicken, um den Download zu starten.*

5. Falls dein Rechner die heruntergeladene Datei nicht automatisch entpackt, musst du das noch erledigen. Am Ende hast du einen Ordner "**TDZ001 TD50XUpg**" vorliegen.

#### **Herzlichen Glückwunsch – der erste Schritt ist erledigt!**

Weiter geht's mit der Aktualisierung deines TD-50 auf die "richtige" Firmware.

#### **Lies gleich weiter auf der nächsten Seite!**

# **Zweiter Schritt für alle TD-50 Besitzer:**

# <span id="page-9-0"></span>**WELCHE FIRMWARE IST AUF DEINEM GERÄT INSTALLIERT?**

*Wenn du herausgefunden hast, welche Firmware sich auf deinem Gerät befindet, weißt du, an welcher Stelle der Anleitung du weiterlesen musst.*

- 1. Drücke [SETUP] (bei den vier Tasten oben rechts auf dem Gerät).
- 2. Navigiere mit [PAGE UP] bzw. [PAGE DOWN] (Tasten rechts neben dem Display) zum *Setup Menu 2* (im Display sind die Fenster "MIDI", "AUTO OFF" und "INFO" zu sehen)
- 3. Drücke die Funktionstaste direkt über dem Fenster "INFO" (bei den vier Tasten über dem Display).

Nun wird dir die *Program Version* (die Firmware) angezeigt. **Die Zahl vor der Klammer** ist dabei ausschlaggebend.

Falls im Display zusätzlich der Hinweis "TD-50X PROGRAM INFORMATION" zu lesen ist, dann hast du bereits ein TD-50X vor dir.

Du kannst jetzt **anhand der [Inhaltsangabe](#page-3-0) auf Seite 4** direkt zu den Anweisungen springen, die für die Firmware auf deinem Gerät gelten.

# **DIE FIRMWARES IM ÜBERBLICK**

<span id="page-9-1"></span>Firmware (System)

#### **1.04 und früher** [\(hier klicken, um die Anleitung](#page-10-0) **ab S. 11** zu lesen)

Erstes Backup erstellen - Update auf 1.05 – Zweites Backup erstellen (dieses darf das erste Backup überschreiben) – Update auf 1.09 – Upgrade auf TD-50X. Solltest du zurück auf TD-50 downgraden, wird dabei Firmware 1.07 installiert (läuft mit deinem zweiten Backup)

#### **1.05 bis 1.07** [\(hier klicken, um die Anleitung](#page-16-0) **ab S. 17** zu lesen)

Backup erstellen – Update auf 1.09 – Upgrade auf TD-50X. Solltest du zurück auf TD-50 downgraden, wird dabei Firmware 1.07 installiert (läuft mit deinem Backup)

#### **1.08 und 1.09** [\(hier klicken, um die Anleitung](#page-20-0) **ab S. 21** zu lesen)

#### *Ermöglicht die Steuerung der digitalen Hi-Hat VH-14D mit deinem TD-50. 1.09 ist die aktuelle Firmware (Stand: Mai 2021).*

Backup erstellen – Upgrade auf TD-50X. Solltest du dein TD-50X wieder auf TD-50 downgraden, wird dabei automatisch Firmware 1.07 installiert. Um dein Backup wieder aufspielen zu können, musst du dein TD-50 zunächst wieder auf 1.09 (das ist die aktuelle Firmware, Stand: Mai 2021) updaten.

# **FIRMWARE 1.04 UND FRÜHER**

<span id="page-10-0"></span>*Anm.: Du wirst schnell feststellen, dass sich einige Bedienschritte wiederholen. Folglich wirst du die meisten Bedienschritte ziemlich schnell auswendig drauf haben. Es würde die Anleitung unnötig unübersichtlich machen, wenn wir jeden Bedienschritt immer wieder genau erklärten. Deshalb verweisen wir an den entsprechenden Stellen auf den Anhang. Dort sind die einzelnen Bedienvorgänge festgehalten. So kannst du gezielt nachschlagen, falls du an einer Stelle nicht weiter weißt.* 

**Zunächst** musst du dein Gerät auf die **Firmware 1.05** bringen. **Anschließend** kannst du die **Firmware 1.09** auf dein TD-50 aufspielen. **Danach** kommt der **Upgrade-Prozess**.

### <span id="page-10-1"></span>**Dies sind die notwendigen Schritte auf dem Weg zum TD-50 mit Firmware 1.09:**

- SD-Karte vorbereiten
- Backup unter der Firmware erstellen, die jetzt auf deinem Gerät installiert ist
- Firmware 1.05 aufspielen, Factory Reset unter Beibehalten der User Samples
- Backup wieder aufspielen und unter der Firmware 1.05 neu erstellen
- Firmware 1.09 aufspielen, Factory Reset unter Beibehaltung der User Samples

Hier sind die Schritte im Einzelnen.

## <span id="page-10-2"></span>1. Schritt: **SD-Karte vorbereiten**

Du benötigst eine handelsübliche SD-Karte (SDHC) mit 1 GB bis maximal 32 GB Speicherkapazität. Möglicherweise hast du viele User Samples in deinem TD-50, die du auf die Karte übertragen willst. In diesem Fall ist eine SD-Karte mit mindestens 4 GB zu empfehlen.

Falls du eine **neue SD-Karte** verwendest, musst du diese **wahrscheinlich** gar **nicht formatieren**. Wenn dein TD-50 keine Fehlermeldung bezüglich der Karte gibt, dann ist alles in Ordnung.

Ansonsten empfehlen wir die **Formatierung direkt am Gerät**. Damit ist erstens sichergestellt, dass automatisch das richtige Format angewandt wird. Zweitens schreibt das TD-50 bei der Gelegenheit gleich die richtigen Ordner in der richtigen Struktur auf die Karte.

Falls du die SD-Karte am Computer formatieren möchtest, benutze das **Format FAT32** und deaktiviere die Schnellformatierung.

*ACHTUNG: Bei der Formatierung werden sämtliche Dateien, die sich auf der SD-Karte befinden, unwiderruflich gelöscht! Erstelle also unbedingt vor dem Formatieren deiner SD-Karte eine Sicherungskopie auf deinem Rechner, wenn deine SD-Karte wichtige Dateien enthält!*

*Die Formatierung der SD-Karte ist im [Anhang auf S. 29](#page-28-0) beschrieben.*

# <span id="page-11-0"></span>2. Schritt: **Backup deines TD-50 unter der Firmware erstellen, die jetzt auf deinem Gerät installiert ist**

Dieses erste Backup (da kommen noch weitere) ist dazu da, dein TD-50 nach dem Update auf Firmware 1.05 wiederherzustellen. Du kannst dieses Backup mit dem zweiten Backup (das später noch kommt) überschreiben, da du es nicht mehr brauchen wirst.

Falls du eigene oder fremde User Samples auf deinem Gerät hast, beziehe diese in dein Backup mit ein.

*Wie du ein Backup deines TD-50 auf deiner SD-Karte erstellst, ist im [Anhang auf S. 31](#page-30-1) beschrieben.*

# 3. Schritt: **Installieren der Firmware 1.05**

<span id="page-11-1"></span>Zunächst musst du die Firmware von der Roland Website herunterladen. Roland hat bereits vorgesorgt und die Firmware 1.05 gleich in den Download der Firmware 1.09 integriert.

1. Besuche die Website

[https://www.roland.com/de/support/by\\_product/td-50/updates\\_drivers/](https://www.roland.com/de/support/by_product/td-50/updates_drivers/)

- 2. Klicke rechts in der Spalte "TD-50" auf den Link **TD-50 System Program (Ver.1.09)**.
- 3. Rechts stehen Informationen zur Bedienung und Historie der Firmware(s). Scrolle nach unten bis zur Endbenutzer-Lizenzvereinbarung. Lies diese durch und klicke die Checkbox "ICH BIN EINVERSTANDEN UND MÖCHTE MIT DEM DOWNLOAD FORTFAHREN.". Klicke anschließend auf den Button "Datei herunterladen", um den Download zu starten.
- 4. Die Datei wird nun auf deinen Rechner heruntergeladen und liegt danach **entweder als .zip-Datei** ("td50\_sys109.zip") **oder als Ordner** mit dem Namen "td50 sys109" auf deinem Rechner. Falls du die .zip-Datei vorfindest, musst du diese entpacken, um den **Ordner**  "td50 sys109" zu sehen. Wenn du diesen Ordner öffnest, findest du zwei weitere Ordner, die jeweils eine der beiden Firmwares enthalten ("td50\_sys\_v105" bzw. "td50\_sys\_v109").
- 5. Öffne den Ordner "td50\_sys\_v105". Du findest einen Ordner "wave" sowie zwei .bin-Dateien. **Kopiere diese drei** auf die **oberste Ebene** deiner SD-Karte. **WICHTIG:** Leider kannst du nicht einfach den ganzen Ordner "td50\_sys\_v105" kopieren. Du darfst den Ordner "wave" und die beiden .bin-Dateien auch nicht in irgendeinen der Ordner, die sich möglicherweise auf der SD-Karte befinden, kopieren!
- 6. Wirf die SD-Karte aus und stecke sie in das **ausgeschaltete** TD-50.
- 7. **Halte den Record Button gedrückt** (das ist der Button mit dem Punkt bei den vier Buttons unten links am TD-50) **und schalte das Gerät ein**.
- 8. Sobald im Display "update" erscheint, kannst du den Record Button loslassen.
- 9. Wenn nach ca. zwei Minuten der Update-Vorgang abgeschlossen ist, erscheint auf dem Display die Meldung "update finished".
- 10. Schalte das TD-50 aus und nimm die SD-Karte aus dem Gerät heraus.
- 11. Schalte das Gerät wieder ein und überprüfe die Firmware auf deinem TD-50. Die angezeigte *Program Version* muss 1.05 sein. *Wie du die Firmware überprüfst, kannst du [auf S. 10](#page-9-0) nachlesen.*

#### <span id="page-12-2"></span>12. **WICHTIG!**

**Stecke die SD-Karte erneut in deinen Computer** und navigiere zur obersten Ebene der Karte. **Lösche die beiden .bin-Dateien und den Ordner "wave**" (das sind genau die drei, die du unter Punkt 5 auf die SD-Karte kopiert hast) **von der SD-Karte.** (Mac OSX Anwender müssen möglicherweise noch den Papierkorb leeren, damit der Löschvorgang vollständig erfolgt.)

**Wenn du diese Dateien nicht löschst, wird Schritt 6 (Update zu 1.09) nicht funktionieren!**

# <span id="page-12-0"></span>4. Schritt: **Factory Reset (OHNE Reset der User Samples) unter der Firmware 1.05**

Stelle sicher, dass du beim Factory Reset bei der Option "Reset with User Sample" das **Häkchen entfernst**. So sorgst du dafür, dass alle deine User Samples (und/oder die von Dritten) **beibehalten** werden.

*Der Factory Reset OHNE Reset der User Samples ist im [Anhang auf S. 33](#page-32-0) beschrieben.*

# <span id="page-12-1"></span>5. Schritt: **Backup wieder aufspielen (ohne User Samples) und unter der Firmware 1.05 neu erstellen**

Das vorhin **unter Firmware 1.04 (oder früher) erstellte Backup** lässt sich unter der Firmware 1.05 wieder aufspielen – und genau das solltest du jetzt auch tun! Danach ist dein TD-50 prinzipiell genau so, wie es vorher war, nur eben mit Firmware 1.05 – und damit bereit für den nächsten Schritt!

*Wie du ein Backup deines TD-50 ohne User Samples von deiner SD-Karte wieder aufspielst, ist im [Anhang auf S. 30](#page-29-0) beschrieben.*

Nachdem du das Backup aufgespielt hast, kannst du jetzt direkt ein neues (das zweite) Backup auf deiner SD-Karte erstellen. **Dieses Backup musst du aufbewahren!** Du kannst damit später alle deine Dateien wieder herstellen, falls du dich entschließen solltest, dein TD-50X wieder zum TD-50 zu machen. Nach dem **Downgrade** wird nämlich automatisch **Firmware 1.07** installiert – und diese **kann dein unter Firmware 1.05 erstelltes Backup lesen!**

Falls du eigene oder fremde User Samples auf deinem Gerät hast, beziehe diese in dein Backup mit ein.

**Übrigens**: Du kannst das Backup auf derselben Bank speichern, auf der du vorhin das Backup unter Firmware 1.04 (oder früher) erstellt hast, denn das brauchst du nicht mehr. Es wird dann einfach überschrieben. Du kannst aber auch eine freie Bank wählen, dann bleibt das alte Backup erhalten.

*[Im Anhang auf S. 31](#page-30-1) kannst du nachlesen, wie du ein Backup deines TD-50 auf deiner SD-Karte erstellst.*

# 6. Schritt: **Installieren der Firmware 1.09**

<span id="page-13-0"></span>Zunächst musst du die Update-Dateien auf die SD-Karte überspielen.

- 1. Stecke die SD-Karte in deinen Computer.
- 2. Navigiere auf deinem Computer zum Ordner

#### *"td50\_sys109/td50\_sys\_v109"*

und öffne ihn. (Das ist der Ordner mit den Firmwares, den du vorhin von der Roland Website heruntergeladen hast.)

3. Du findest eine Datei "**TD50\_UPA.BIN**". **Kopiere** diese auf die **oberste Ebene** der SD-Karte.

**WICHTIG:** Leider kannst du nicht einfach den ganzen Ordner "td50\_sys\_v109" kopieren. Du darfst die .bin-Datei auch nicht in irgendeinen der Ordner, die sich möglicherweise auf der SD-Karte befinden, kopieren! **UND:** Hast du daran gedacht, die Dateien aus der Firmware 1.05 von der SD-Karte zu entfernen [\(s. Punkt 12 auf S. 13\)](#page-12-2)?

4. Wirf die SD-Karte aus und stecke sie in das **ausgeschaltete** TD-50.

- 5. **Halte den Record Button gedrückt** (das ist der Button mit dem Punkt bei den vier Buttons unten links am TD-50) **und schalte das Gerät ein**.
- 6. Sobald im Display "update" erscheint, kannst du den Record Button loslassen.
- 7. Wenn nach ca. zwei Minuten der Update-Vorgang abgeschlossen ist, erscheint auf dem Display die Meldung "update finished".
- 8. Schalte das TD-50 aus und nimm die SD-Karte aus dem Gerät heraus.
- 9. Schalte das Gerät wieder ein und überprüfe die Firmware auf deinem TD-50. Die angezeigte *Program Version* muss 1.09 sein. *Wie du die Firmware überprüfst, kannst du [auf S. 10](#page-9-0) nachlesen.*

#### 10. **WICHTIG!**

**Stecke die SD-Karte erneut in deinen Computer** und navigiere zur obersten Ebene der Karte.

11. **Lösche die Datei "TD50\_UPA.BIN"** (das ist genau die Datei, die du unter Punkt 3 auf die SD-Karte kopiert hast) **von der SD-Karte.** (Mac OSX Anwender müssen möglicherweise noch den Papierkorb leeren, damit der Löschvorgang vollständig erfolgt.) **Wenn du diese Datei nicht löschst, funktioniert später der Upgrade-Vorgang zum TD-50X nicht!**

# <span id="page-14-0"></span>7. Schritt: **Factory Reset (OHNE Reset der User Samples) unter der Firmware 1.09**

Nach dem Update auf Firmware 1.09 ist dein TD-50 noch nicht ganz "wach". Es zeigt im Hauptdisplay **keine Kitnamen** an, sondern nur eine Durchnummerierung. **Das ist kein Fehler!** Es bedarf lediglich noch des Factory Resets, dann ist alles wieder wie gewohnt.

Beachte, dass du beim Factory Reset bei der Option "Reset with User Sample" das Häkchen **entfernst**. Das bedeutet, dass alle deine User Samples (und/oder die von Dritten) **beibehalten** werden.

*Der Factory Reset OHNE Reset der User Samples ist im [Anhang auf S. 33.](#page-32-0) beschrieben.*

# <span id="page-14-1"></span>8. Schritt (optional - NUR, WENN DU **NICHT** GLEICH MIT DEM UPGRADE AUF TD-50X FORTFAHREN WILLST): **Backup wieder aufspielen und unter der Firmware 1.09 neu erstellen**

Solltest du vor dem Upgrade auf das TD-50X noch an deinem TD-50 arbeiten wollen, dann ist es sinnvoll, **zunächst** das vorhin unter Firmware 1.05 erstellte Backup aufzuspielen. Danach ist dein TD-50 genau so, wie es vorher unter der alten Firmware war.

*Wie du ein Backup deines TD-50 ohne User Samples von deiner SD-Karte wieder aufspielst, ist im [Anhang auf S. 30](#page-29-0) beschrieben.*

**Falls du wesentliche Dinge veränderst** (z.B. Rolands digitale Hi-Hat VH-14D konfigurierst oder Sounds und Kits editierst), **dann erstelle vor dem Upgrade** auf das TD-50X **nochmals ein Backup** für den Fall, dass du irgendwann wieder auf das TD-50 downgraden willst.

Falls du eigene oder fremde User Samples auf deinem Gerät hast, beziehe diese in dein Backup mit ein.

*[Im Anhang auf S. 31](#page-30-1) kannst du nachlesen, wie du ein Backup deines TD-50 auf deiner SD-Karte erstellst.*

#### **Glückwunsch** – dieser Teil ist geschafft!

Jetzt geht es an das eigentliche Upgrade zum TD-50X.

#### **Lies direkt weiter auf [S. 23!](#page-22-0)**

# **FIRMWARE 1.05 BIS 1.07**

<span id="page-16-0"></span>*Anm.: Du wirst schnell feststellen, dass sich einige Bedienschritte wiederholen. Folglich wirst du die meisten Bedienschritte ziemlich schnell auswendig drauf haben. Es würde die Anleitung unnötig unübersichtlich machen, wenn wir jeden Bedienschritt immer wieder genau erklärten. Deshalb verweisen wir an den entsprechenden Stellen auf den Anhang. Dort sind die einzelnen Bedienvorgänge festgehalten. So kannst du gezielt nachschlagen, falls du an einer Stelle nicht weiter weißt.* 

<span id="page-16-1"></span>**Dies sind die notwendigen Schritte auf dem Weg zum TD-50 mit Firmware 1.09:**

- SD-Karte vorbereiten
- Backup unter der Firmware erstellen, die jetzt auf deinem Gerät installiert ist
- Firmware 1.09 aufspielen, Factory Reset unter Beibehaltung der User Samples

Hier sind die Schritte im Einzelnen.

## 1. Schritt: **SD-Karte vorbereiten**

<span id="page-16-2"></span>Du benötigst eine handelsübliche SD-Karte (SDHC) mit 1 GB bis maximal 32 GB Speicherkapazität. Möglicherweise hast du eine Menge User Samples, die du auf die Karte übertragen willst. In diesem Fall ist eine SD-Karte mit mindestens 4 GB zu empfehlen.

Falls du eine **neue SD-Karte** verwendest, musst du diese **wahrscheinlich** gar **nicht formatieren**. Wenn dein TD-50 keine Fehlermeldung bezüglich der Karte gibt, dann ist alles in Ordnung.

Ansonsten empfehlen wir die **Formatierung direkt am Gerät**. Damit ist erstens sichergestellt, dass automatisch das richtige Format angewandt wird. Zweitens schreibt das TD-50 bei der Gelegenheit gleich die richtigen Ordner in der richtigen Struktur auf die Karte.

Falls du die SD-Karte am Computer formatieren möchtest, benutze das **Format FAT32** und deaktiviere die Schnellformatierung.

**ACHTUNG:** Bei der Formatierung werden sämtliche Dateien, die sich auf der SD-Karte befinden, unwiderruflich gelöscht! Erstelle also unbedingt vor dem Formatieren deiner SD-Karte eine Sicherungskopie auf deinem Rechner, wenn deine SD-Karte wichtige Dateien enthält!

*Die Formatierung der SD-Karte ist im [Anhang auf S. 29](#page-28-0) beschrieben.*

# <span id="page-17-0"></span>2. Schritt: **Backup deines TD-50 unter der Firmware erstellen, die jetzt auf deinem Gerät installiert ist**

Bevor du die Firmware 1.09 auf dein TD-50 aufspielst, erstelle zunächst ein vollständiges Backup auf deiner SD-Karte. **Dieses Backup musst du aufbewahren!** Du kannst damit später alle deine Dateien wieder herstellen, falls du dich entschließen solltest, dein TD-50X wieder zum TD-50 zu machen. Nach dem **Downgrade** wird nämlich automatisch **Firmware 1.07** installiert – und diese **kann dein Backup lesen,** auch wenn es unter Firmware 1.05 oder 1.06 erstellt wurde!

Falls du eigene oder fremde User Samples auf deinem Gerät hast, beziehe diese in dein Backup mit ein.

*[Im Anhang auf S. 31](#page-30-1) kannst du nachlesen, wie du ein Backup deines TD-50 auf deiner SD-Karte erstellst.*

# 3. Schritt: **Installieren der Firmware 1.09**

<span id="page-17-1"></span>Zunächst musst du die Firmware von der Roland Website herunterladen. Öffne dazu deinen Browser und gehe auf

[https://www.roland.com/de/support/by\\_product/td-50/updates\\_drivers/](https://www.roland.com/de/support/by_product/td-50/updates_drivers/)

- 1. Klicke rechts in der Spalte "TD-50" auf den Link **TD-50 System Program (Ver.1.09)**.
- 2. Rechts stehen Informationen zur Bedienung und Historie der Firmware(s). Scrolle nach unten bis zur Endbenutzer-Lizenzvereinbarung. Lies diese durch und klicke die Checkbox "ICH BIN EINVERSTANDEN UND MÖCHTE MIT DEM DOWNLOAD FORTFAHREN.". Klicke anschließend auf den Button "Datei herunterladen", um den Download zu starten.
- 3. Die Datei wird nun auf deinen Rechner heruntergeladen und liegt danach **entweder als .zip-Datei** ("td50\_sys109.zip") **oder als Ordner** mit dem Namen "td50\_sys109" auf deinem Rechner. Falls du die .zip-Datei vorfindest, musst du diese entpacken, um den **Ordner**  "td50 sys109" zu sehen. Wenn du diesen Ordner öffnest, findest du zwei weitere Ordner. die jeweils eine der beiden Firmwares 1.05 (ist für dich ohne Bedeutung) und 1.09 enthalten.
- 4. Öffne den Ordner "td50\_sys\_v109". Du findest eine Datei "TD50 UPA.BIN". **Kopiere** diese auf die **oberste Ebene** der SD-Karte. **WICHTIG:** Leider kannst du nicht einfach den ganzen Ordner "td50\_sys\_v109" kopieren. Du darfst die .BIN-Datei auch nicht in irgendeinen der Ordner, die sich

möglicherweise auf der SD-Karte befinden, kopieren!

- 5. Wirf die SD-Karte aus und stecke sie in das **ausgeschaltete** TD-50.
- 6. **Halte den Record Button gedrückt** (das ist der Button mit dem Punkt bei den vier Buttons unten links am TD-50) **und schalte das Gerät ein**.
- 7. Sobald im Display "update" erscheint, kannst du den Record Button loslassen.
- 8. Wenn nach ca. zwei Minuten der Update-Vorgang abgeschlossen ist, erscheint auf dem Display die Meldung "update finished".
- 9. Schalte das TD-50 aus und nimm die SD-Karte aus dem Gerät heraus.
- 10. Schalte das Gerät wieder ein und überprüfe die Firmware auf deinem TD-50. Die angezeigte *Program Version* muss 1.09 sein. *Wie du die Firmware überprüfst, kannst du [auf S. 10](#page-9-0) nachlesen.*

#### 11. **WICHTIG!**

Lösche die Datei "TD50\_UPA.BIN" (das ist genau die Datei, die du unter Punkt 4 auf die SD-Karte kopiert hast) **von der SD-Karte.** (Mac OSX Anwender müssen möglicherweise noch den Papierkorb leeren, damit der Löschvorgang vollständig erfolgt.) **Wenn du diese Datei nicht löschst, funktioniert später der Upgrade-Vorgang zum TD-50X nicht!**

# <span id="page-18-0"></span>4. Schritt: **Factory Reset (OHNE Reset der User Samples) unter der Firmware 1.09**

Nach dem Update auf Firmware 1.09 ist dein TD-50 noch nicht ganz "wach". Es zeigt im Hauptdisplay **keine Kitnamen** an, sondern nur eine Durchnummerierung. *Möglicherweise hörst du auch keine Sounds.* **Das ist kein Fehler!** Es braucht lediglich noch den Factory Reset, dann ist alles wieder wie gewohnt.

Beachte, dass du beim Factory Reset bei der Option "Reset with User Sample" **das Häkchen entfernst**. Das bedeutet, dass alle deine User Samples (und/oder die von Dritten) **beibehalten** werden.

*Der Factory Reset OHNE Reset der User Samples ist im [Anhang auf S. 33.](#page-32-0) beschrieben.*

# <span id="page-19-0"></span>5. Schritt (optional): NUR, WENN DU **NICHT** GLEICH MIT DEM UPGRADE AUF TD-50X FORTFAHREN WILLST: **Backup wieder aufspielen und unter der Firmware 1.09 neu erstellen**

Solltest du vor dem Upgrade auf das TD-50X noch an deinem TD-50 arbeiten wollen, dann ist es sinnvoll, zunächst das vorhin unter deiner "alten" Firmware (1.05, 1.06 oder 1.07) erstellte Backup aufzuspielen. Danach ist dein TD-50 genau so, wie es vorher unter der alten Firmware war.

*Wie du ein Backup deines TD-50 ohne User Samples von deiner SD-Karte wieder aufspielst, ist im [Anhang auf S. 31](#page-29-0) beschrieben.*

**Falls du wesentliche Dinge veränderst** (z.B. Rolands digitale Hi-Hat VH-14D konfigurierst oder Sounds und Kits editierst), **dann erstelle vor dem Upgrade** auf das TD-50X **nochmals ein Backup** für den Fall, dass du irgendwann wieder auf das TD-50 downgraden willst.

Falls du eigene oder fremde User Samples auf deinem Gerät hast, beziehe diese in dein Backup mit ein.

*[Im Anhang auf S. 31](#page-30-1) kannst du nachlesen, wie du ein Backup deines TD-50 auf deiner SD-Karte erstellst.*

**Glückwunsch** – dieser Teil ist geschafft!

Jetzt geht es an das eigentliche Upgrade zum TD-50X.

#### **Lies direkt weiter auf [S. 23!](#page-22-0)**

# **FIRMWARE 1.08 UND FIRMWARE 1.09**

<span id="page-20-0"></span>Du kannst sowohl von Firmware 1.08, als auch von 1.09 direkt auf das TD-50X upgraden. Du musst also nicht erst auf Firmware 1.09 updaten, wenn auf deinem Gerät die Firmware 1.08 installiert ist. Daher beschränkt sich die Vorbereitung lediglich auf das Erstellen eines Backups.

#### <span id="page-20-1"></span>**Dies sind die notwendigen Schritte zur Vorbereitung auf das Upgrade zum TD-50X:**

- SD-Karte vorbereiten
- Backup unter der Firmware erstellen, die jetzt auf deinem Gerät installiert ist

# <span id="page-20-2"></span>1. Schritt: **SD-Karte vorbereiten**

Du benötigst eine handelsübliche SD-Karte (SDHC) mit 1 GB bis maximal 32 GB Speicherkapazität. Möglicherweise hast du eine Menge User Samples, die du auf die Karte übertragen willst. In diesem Fall ist eine SD-Karte mit mindestens 4 GB zu empfehlen.

Falls du eine **neue SD-Karte** verwendest, musst du diese **wahrscheinlich** gar **nicht formatieren**. Wenn dein TD-50 keine Fehlermeldung bezüglich der Karte gibt, dann ist alles in Ordnung.

Ansonsten empfehlen wir die **Formatierung direkt am Gerät**. Damit ist erstens sichergestellt, dass automatisch das richtige Format angewandt wird. Zweitens schreibt das TD-50 bei der Gelegenheit gleich die richtigen Ordner in der richtigen Struktur auf die Karte.

Falls du die SD-Karte am Computer formatieren möchtest, benutze das **Format FAT32** und deaktiviere die Schnellformatierung.

**ACHTUNG:** Bei der Formatierung werden sämtliche Dateien, die sich auf der SD-Karte befinden, unwiderruflich gelöscht! Erstelle also unbedingt vor dem Formatieren deiner SD-Karte eine Sicherungskopie auf deinem Rechner, wenn deine SD-Karte wichtige Dateien enthält!

<span id="page-20-3"></span>*Die Formatierung der SD-Karte ist im [Anhang auf S. 29](#page-28-0) beschrieben.*

# 2. Schritt: **Backup unter der Firmware erstellen, die jetzt auf deinem Gerät installiert ist**

Solltest du irgendwann vom TD-50X wieder zum TD-50 downgraden, dann kannst du mit dem Backup dein TD-50 wiederherstellen. Du musst nach dem Downgrade lediglich dafür sorgen, dass sich die aktuelle Firmware (1.09 oder höher) auf deinem TD-50 befindet.

Falls du eigene oder fremde User Samples auf deinem Gerät hast, beziehe diese in dein Backup mit ein.

*Wie du ein Backup deines TD-50 auf deiner SD-Karte erstellst, ist im [Anhang auf S. 31](#page-30-1) beschrieben.*

**Glückwunsch** – dieser Teil ist geschafft!

Jetzt geht es an das eigentliche Upgrade zum TD-50X.

#### **Lies direkt weiter auf der nächsten Seite!**

# <span id="page-22-0"></span>**UPGRADE VOM TD-50 ZUM TD-50X DURCHFÜHREN**

Das Prozedere des Upgrades auf das TD-50X unterscheidet sich nur wenig von dem des Updates auf eine andere Firmware. Es nimmt allerdings mehr Zeit in Anspruch, nämlich eine gute halbe Stunde.

- 1. Stecke deine SD-Karte in deinen Computer.
- 2. Navigiere auf deinem Rechner zum Ordner, den du vorhin über den Roland Cloud Manager heruntergeladen hast (*"TDZ001\_TD50XUpg")* und öffne ihn.
- 3. Du findest einen Ordner "wave" sowie eine Datei mit der Endung ".bin" und **eine Datei mit der Endung ".tdz". Kopiere diese drei** auf die **oberste Ebene** der SD-Karte. WICHTIG: Leider kannst du nicht einfach den ganzen Ordner "TDZ001\_TD50Upg" kopieren. Du darfst den Ordner "wave" und die beiden .bin-Dateien auch nicht in irgendeinen der Ordner, die sich möglicherweise auf der SD-Karte befinden, kopieren!
- 4. Wirf die SD-Karte aus und stecke sie in das **ausgeschaltete** TD-50.
- 5. **Halte den Record Button gedrückt** (das ist der Button mit dem Punkt bei den vier Buttons unten links am TD-50) **und schalte das Gerät ein**.
- 6. Sobald im Display "update" erscheint, kannst du den Record Button loslassen.
- 7. Es erscheint eine **Abfrage**, ob die **Lizenz** für das Upgrade installiert werden soll. Drücke den **Record Button**, um zu **bestätigen**.
- 8. Es erscheint zusätzlich die Frage, ob das **Upgrade** (hier "Update" genannt) **durchgeführt** werden soll. Du kannst den Vorgang jetzt noch **abbrechen**, indem du das TD-50 ausschaltest. Um den Vorgang **auszulösen**, drücke den **Record Button**.

#### **WICHTIG: WÄHREND DES UPGRADE PROZESSES DARF DIE STROMZUFUHR NICHT UNTERBROCHEN WERDEN!**

**Falls das doch passiert, ist es möglich, dass das Gerät dabei beschädigt wird und in einer Service-Werkstatt repariert werden muss.**

9. Wenn die Meldung "WaveRom Write finished" auf dem Display erscheint, **schalte das Gerät aus** und entferne die SD-Karte.

- 10. WICHTIG: Nach dem Upgrade ist dein TD-50X noch nicht ganz "wach". Es zeigt im Hauptdisplay **keine Kitnamen** an, sondern nur eine Durchnummerierung. *Möglicherweise hörst du auch keine Sounds.* **Das ist kein Fehler!** Es braucht lediglich noch den Factory Reset, dann ist alles wieder wie gewohnt.
- 11. Schalte das Gerät wieder ein. Es erscheint sofort das **Factory Reset Display**. Stelle sicher, dass das Feld "Reset With User Sample" **ohne Häkchen** ist! Drehe ggf. das Drehrad gegen den Uhrzeigersinn, um das Häkchen zu entfernen. **Drücke [F5]** (das ist der Button direkt unter dem Feld "Factory Reset").
- 12. Eine Sicherheitsabfrage erscheint. (Du kannst jetzt noch den Vorgang abbrechen, indem du [EXIT] oder [ENTER] drückst.) Um den Factory Reset auszulösen, bewege den Cursor mit *Pfeil* rechts (bei den vier Pfeiltasten neben dem Drehrad) auf das Feld "OK" und drücke [ENTER].
- 13. Wenn der Factory Reset abgeschlossen ist, erscheint auf dem Display die Meldung "Factory Reset Completed! The TD-50X is ready." Bestätige mit [F5] (Okay).

Das war's! Du kannst jetzt die ersten Einstellungen machen, um Auto Off und Hi-Hat einzustellen. Durch Drücken von [KIT] landest du im Hauptdisplay.

## <span id="page-23-0"></span>**Überprüfen der User Samples**

Halte [SHIFT] gedrückt und drücke dann [SETUP]. Drücke dann [F2] (Funktionstaste direkt über dem Fenster "Sample List"). Scrolle mit dem Drehrad durch die Speicherplätze, um deine User Samples zu sehen.

# **Herzlichen Glückwunsch! Du kannst jetzt loslegen mit deinem TD-50X.**

## **Viel Spaß beim Drumming!**

# <span id="page-24-0"></span>**SO MACHST DU AUS DEINEM TD-50X WIEDER EIN TD-50 (DOWNGRADE)**

### <span id="page-24-1"></span>**ACHTUNG, STOLPERFALLE USER SAMPLES!**

Wenn du am TD-50X mit neuen User Samples arbeitest – also Samples, die du nicht schon mit dem TD-50 benutzt hast – dann kannst du diese zwar beim Downgrade auf das TD-50 mitnehmen. **Sie werden aber überschrieben, wenn du ein TD-50 Backup**  *inklusive dessen User Samples* **in das TD-50 importierst!**

Es gibt mehrere Ansätze, um diesem Problem zu begegnen:

- wenn die Anzahl deiner User Samples überschaubar ist und voraussichtlich auch bleiben wird, dann lass die User Samples vom TD-50, die du beim Upgrade auf das TD-50X mitgenommen hast, einfach im TD-50X gespeichert. Neue User Samples, die du während der Arbeit mit dem TD-50X importierst, lässt du ebenfalls im Gerät. Beim Downgrade nimmst du dann einfach alle User Samples mit auf das TD-50.
- **Am besten ist es aber, wenn du alle User Samples, die du in das Gerät importierst (egal, ob TD-50 oder TD-50X), als Original Wavedatei auf deinem Computer aufbewahrst.**

Das ist schon deshalb zu empfehlen, weil das Gerät einmal importierte Samples nicht wieder hergibt. **Du kannst importierte Samples nicht wieder exportieren** und auch in Backups sind die Samples untrennbar in die Datei eingebunden.

Wenn du also die Originale aufbewahrst, hast du immer die Möglichkeit, notfalls alle User Samples zu löschen und neu zu importieren.

### <span id="page-24-2"></span>**Erstelle zunächst ein Backup deines TD-50X**

Da das TD-50 nicht mit dem TD-50X kompatibel ist, kannst du keine Backups des einen Systems auf das andere übertragen.

Du kannst jedoch jederzeit und beliebig oft vom TD-50 zum TD-50X upgraden und vom TD-50X zum TD-50 downgraden (wie sinnvoll das auch immer erscheinen mag).

Deshalb solltest du unbedingt ein Backup deines TD-50X anfertigen, **bevor** du wieder zum TD-50 zurückkehrst. **Denke daran, die User Samples in das Backup einzubeziehen.**

*Hinweis: Du kannst theoretisch auf derselben SD-Karte Backups sowohl vom TD-50, als auch vom TD-50X erstellen. Die Backups des einen Gerätes werden aber auf dem anderen nicht angezeigt. Da besteht die Gefahr, ein wichtiges Backup versehentlich zu überschreiben!*

#### **Wir empfehlen deshalb ausdrücklich den Einsatz zweier SD-Karten – je eine für das TD-50 und für das TD-50X!**

*[Im Anhang auf S. 31](#page-30-1) kannst du nachlesen, wie du ein Backup auf deiner SD-Karte erstellst.*

### <span id="page-25-0"></span>**Download der Downgrade-Datei von der Roland Website**

*Hinweis: drum-tec hat keinen Einfluss auf die Pflege und Inhalte der Webseiten von Roland. Roland kann jederzeit den Support verändern oder einstellen und entsprechende Dateien hinzufügen, verändern oder entfernen.*

Öffne deinen Browser und gehe zu

[https://rolandus.zendesk.com/hc/en-us/articles/360059737571-TD-50-TD-50X-After-I](https://rolandus.zendesk.com/hc/en-us/articles/360059737571-TD-50-TD-50X-After-I-upgrade-from-the-TD-50-to-the-TD-50X-can-I-go-back-to-the-TD-50-)[upgrade-from-the-TD-50-to-the-TD-50X-can-I-go-back-to-the-TD-50-](https://rolandus.zendesk.com/hc/en-us/articles/360059737571-TD-50-TD-50X-After-I-upgrade-from-the-TD-50-to-the-TD-50X-can-I-go-back-to-the-TD-50-)

<span id="page-25-1"></span>*Hinweis: Diese Seite ist nur in englischer Sprache verfügbar. Das ist aber kein Problem, da du lediglich den Link zum Download der Downgrade-Datei klicken musst.*

Scrolle auf der Seite ganz herunter. Auf der Zeile

"The downgrade file can be downloaded here"

klicke auf "here", um den Download zu starten.

Die Datei wird nun auf deinen Rechner heruntergeladen und liegt danach **entweder als .zip-Datei** ("td50x\_downgrade.zip") **oder als Ordner** mit dem Namen "td50x\_downgrade" auf deinem Rechner.

Falls du die .zip-Datei vorfindest, musst du diese entpacken, um den **Ordner "td50x\_downgrade"** zu sehen. Wenn du diesen Ordner öffnest, findest du u.a. den Ordner "wave" sowie zwei .bin-Dateien.

#### **Kopiere diese drei** auf die **oberste Ebene** deiner SD-Karte.

**WICHTIG:** Leider kannst du nicht einfach den ganzen Ordner "td50x\_downgrade" kopieren. Du darfst den Ordner "wave" und die beiden .bin-Dateien auch nicht in irgendeinen der Ordner, die sich möglicherweise auf der SD-Karte befinden, kopieren!

### **Downgrade zum TD-50**

1. Stecke die SD-Karte in deinen Computer und navigiere zur obersten Ebene der SD-Karte.

- 2. Wenn auf deiner SD-Karte noch die **Upgrade Dateien** (TD-50 auf TD-50X) vorhanden sind, dann müssen diese **zunächst gelöscht** werden. Suche auf der obersten Ebene deiner SD-Karte
	- a. den Ordner "wave"
	- b. die Datei "td50 ext exec.bin"
	- c. die Datei "TD50X\_UPA.tdz"

und lösche diese. (MAC User müssen evtl. noch den Papierkorb leeren, um den Löschvorgang abzuschließen.)

3. Navigiere auf deinem Computer zum Ordner

#### *"td50x\_downgrade"*

(das ist der Ordner, den du gerade heruntergeladen und ggf. entpackt hast), und öffne ihn.

4. Du findest einen Ordner "wave" sowie die Datei "TD50\_UPA.BIN" und die Datei **"td50x\_ext\_exec.bin"**.

**Kopiere diese drei** auf die **oberste Ebene** der SD-Karte.

**WICHTIG:** Leider kannst du nicht einfach den ganzen Ordner "td50x\_downgrade" kopieren. Du darfst den Ordner "wave" und die beiden .bin-Dateien auch nicht in irgendeinen der Ordner, die sich möglicherweise auf der SD-Karte befinden, kopieren!

- 5. Wirf die SD-Karte aus und stecke sie in das **ausgeschaltete** TD-50X.
- 6. **Halte den Record Button gedrückt** (das ist der Button mit dem Punkt bei den vier Buttons unten links am TD-50X) **und schalte das Gerät ein**.
- 7. Sobald im Display "update" erscheint, kannst du den Record Button loslassen.
- 8. Es erscheint zusätzlich die Frage, ob das **Downgrade** (hier "Update" genannt) **durchgeführt** werden soll. Du kannst den Vorgang jetzt noch **abbrechen**, indem du das TD-50X ausschaltest. Um den Vorgang **auszulösen**, drücke den **Record Button**.

#### **WICHTIG: WÄHREND DES UPGRADE PROZESSES DARF DIE STROMZUFUHR NICHT UNTERBROCHEN WERDEN!**

**Falls das doch passiert, ist es möglich, dass das Gerät dabei beschädigt wird und in einer Service-Werkstatt repariert werden muss.**

- 9. Wenn die Meldung "**WaveRom Write finished**" auf dem Display erscheint, **schalte das Gerät aus** und entferne die SD-Karte.
- 10. Schalte das Gerät wieder ein. Nimm die "Auto Off" Einstellung nach Wunsch vor und drücke [KIT].

### <span id="page-27-0"></span>**WICHTIG: Factory Reset nach dem Downgrade**

Nach dem Downgrade zeigt dein TD-50 im Hauptdisplay **keine Kitnamen** an, sondern nur eine Durchnummerierung. *Möglicherweise hörst du auch keine Sounds.* **Das ist kein Fehler!** Es braucht lediglich noch den Factory Reset, dann ist alles wieder wie gewohnt.

Beachte, dass du beim Factory Reset bei der Option "Reset with User Sample" das **Häkchen entfernst**. Das bedeutet, dass alle deine User Samples (und/oder die von Dritten) **beibehalten** werden.

*Der Factory Reset OHNE Reset der User Samples ist im [Anhang auf S. 33.](#page-32-0) beschrieben.*

### <span id="page-27-1"></span>**Hinweis zur Firmware nach dem Downgrade**

<span id="page-27-2"></span>Nach dem Downgrade ist auf deinem Gerät automatisch die **Firmware 1.07** installiert. Du kannst mit jedem Backup, das du vor dem Upgrade auf TD-50X unter Firmware 1.07 oder früher erstellt hast, dein Gerät wiederherstellen. Um ein Backup aufzuspielen, das du vorher unter Firmware 1.08 oder 1.09 erstellt hast, musst du zunächst dein TD-50 auf Firmware 1.09 updaten.

# **ANHANG**

### <span id="page-28-0"></span>**So formatierst du eine SD-Karte im Gerät:**

**Hinweis:** *Wenn überhaupt, musst du die SD-Karte nur* ein einziges mal *formatieren, nämlich am Anfang des gesamten Upgrade-Prozesses. Du wirst im Laufe des Vorgangs ein oder mehrere Backups auf der SD-Karte anlegen. Diese würdest du beim erneuten Formatieren der SD-Karte löschen. Und das willst du nicht.*

- 1. Schalte das Gerät ein und stecke die SD-Karte in den SD-Slot am Gerät.
- 2. Drücke [SD CARD] (bei den vier Tasten oben rechts).
- 3. Navigiere mit den [PAGE UP] bzw. [PAGE DOWN] Buttons (rechts neben dem Display) zur Display-Seite, die das Fenster "FORMAT" zeigt.
- 4. Drücke denjenigen der vier Funktionsbuttons über dem Display (F1 F4), der direkt über dem Fenster "FORMAT" platziert ist. (Die Position kann je nach Firmware-Version variieren).
- 5. Ein Warnhinweis zur Löschung aller Dateien auf der SD-Karte erscheint auf dem Display.

Falls du den Vorgang abbrechen möchtest, drücke [EXIT] (bei den drei Tasten unter dem Drehrad). Du kannst auch den [KIT] Button drücken, dann landest du direkt im Hauptdisplay.

Wenn du aber fortfahren möchtest, dann drücke jetzt [F5] (Funktionstaste direkt unter dem Feld "FORMAT").

6. Eine Sicherheitsabfrage erscheint. Du kannst jetzt wiederum den Vorgang abbrechen, indem du [EXIT] drückst. Um den Formatiervorgang auszulösen, bewege den Cursor mit *Pfeil* rechts (bei den vier Pfeiltasten neben dem Drehrad) auf das Feld "OK" und drücke [ENTER].

Nach ca. einer Minute ist der Vorgang abgeschlossen und es erscheint das Hauptdisplay.

Das war's!

### <span id="page-29-0"></span>**So spielst du ein Backup von der SD-Karte OHNE SAMPLES wieder auf**

Du solltest grundsätzlich User Samples mit sichern, wenn du ein Backup erstellst. Dann kannst du beim Einspielen eines Backups entscheiden, ob du die User Samples mit einspielen willst oder nicht.

Da wir im gesamten Upgrade-Prozess darauf achten, dass die User Samples im Gerät erhalten bleiben, ist es sinnvoll, Backups OHNE die User Samples einzuspielen.

- 1. Schalte dein Gerät ein und stecke die SD-Karte, die dein Backup enthält, in den SD-Slot am Gerät.
- 2. Drücke [SD CARD] (bei den vier Buttons oben rechts am Gerät).
- 3. Navigiere mit dem [PAGE UP] bzw. [PAGE DOWN] Button (rechts neben dem Display) zu **SD CARD BACKUP ALL** (im Display sind die Fenster "SAVE", "LOAD" und "DELETE" zu sehen).
- 4. Drücke denjenigen der Funktions Buttons (das sind die vier Buttons über dem Display), der sich direkt über dem Fenster "LOAD" befindet.
- 5. Wahrscheinlich ist das Häkchen im Kästchen neben der Anzeige *With User Sample* gesetzt. *Wenn nicht, dann kannst du gleich bei Punkt 6 weitermachen*. **Ansonsten musst du zunächst das Häkchen entfernen.** Dazu bringe ggf. den Cursor mit den *Pfeil auf* bzw. *Pfeil ab* Buttons (Pfeiltasten links neben dem großen Drehrad) auf das Kästchen, so dass es optisch hervorgehoben ist, und drehe dann das Drehrad **gegen den Uhrzeigersinn**, um das Häkchen zu entfernen.
- 6. Steht neben der *Bank Number* die Bezeichnung deines Backups? *Dann mache gleich bei Punkt 7 weiter*. Wenn dort aber eine andere Bezeichnung oder eine Zahl steht, dann musst du das gewünschte Backup noch auswählen. Bringe dazu den Cursor mit den *Pfeil auf* bzw. *Pfeil ab* Buttons (Pfeiltasten links neben dem großen Drehrad) auf das Feld neben *Bank Number*, so dass es optisch hervorgehoben ist. Drehe dann das Drehrad, um das gewünschte Backup auszuwählen.
- 7. Drücke [F5] (die Taste unter dem Feld "LOAD" im Display).
- 8. Eine Sicherheitsabfrage erscheint. Bringe den Cursor mit *Pfeil rechts* auf das Feld *OK* und drücke [ENTER] (bei den drei Tasten unter den Pfeiltasten). Damit startet der Vorgang.

Wenn der Vorgang beendet ist, drücke [KIT], um zum Hauptdisplay zu gelangen.

Das war's!

### <span id="page-30-0"></span>**So spielst du ein Backup von der SD-Karte MIT SAMPLES wieder auf**

- 1. Schalte dein Gerät ein und stecke die SD-Karte, die dein Backup enthält, in den SD-Slot am Gerät.
- 2. Drücke [SD CARD] (bei den vier Buttons oben rechts am Gerät).
- 3. Navigiere mit dem [PAGE UP] bzw. [PAGE DOWN] Button (rechts neben dem Display) zu *SD CARD BACKUP ALL* (im Display sind die Fenster "SAVE", "LOAD" und "DELETE" zu sehen).
- 4. Drücke denjenigen der Funktions Buttons (das sind die vier Buttons über dem Display), der sich direkt über dem Fenster "LOAD" befindet.
- 5. Ist das Häkchen im Kästchen neben der Anzeige *With User Sample* gesetzt? Dann kannst du gleich bei Punkt 6 weitermachen. **Ansonsten musst du zunächst das Häkchen setzen.** Denn Dazu bringe ggf. den Cursor mit den *Pfeil auf* bzw. *Pfeil ab* Buttons (Pfeiltasten links neben dem großen Drehrad) auf das Kästchen, so dass es optisch hervorgehoben ist, und drehe dann das Drehrad im Uhrzeigersinn, um das Häkchen zu setzen.
- 6. Steht neben der *Bank Number* die Bezeichnung deines Backups? Dann mache gleich bei Punkt 7 weiter. Wenn dort aber eine andere Bezeichnung oder eine Zahl steht, dann musst du das gewünschte Backup noch auswählen. Bringe dazu den Cursor mit den *Pfeil auf* bzw. *Pfeil ab* Buttons (Pfeiltasten links neben dem großen Drehrad) auf das Feld neben *Bank Number*, so dass es optisch hervorgehoben ist. Drehe dann das Drehrad, um das gewünschte Backup auszuwählen.
- 7. Drücke [F5] (die Taste unter dem Feld "LOAD" im Display).
- 8. Eine Sicherheitsabfrage erscheint. Bringe den Cursor mit *Pfeil rechts* auf das Feld *OK* und drücke [ENTER] (bei den drei Tasten unter den Pfeiltasten). Damit startet der Vorgang, der je nach Größe der User Samples einige Minuten dauern kann.

Wenn der Vorgang beendet ist, drücke [KIT], um zum Hauptdisplay zu gelangen.

Das war's!

### <span id="page-30-1"></span>**So erstellst du ein Backup auf der SD-Karte**

- 1. Schalte dein Gerät ein und stecke die SD-Karte in den SD-Slot am Gerät.
- 2. Drücke [SD CARD] (bei den vier Buttons oben rechts am Gerät).
- 3. Navigiere mit dem [PAGE UP] bzw. [PAGE DOWN] Buttons (rechts neben dem Display) zu *SD CARD BACKUP ALL* (im Display sind die Fenster "SAVE", "LOAD" und "DELETE" zu sehen).
- 4. Drücke denjenigen der Funktions Buttons (das sind die vier Buttons über dem Display), der sich direkt über dem Fenster "SAVE" befindet.
- 5. **Ist das Häkchen** im Kästchen neben der Anzeige "With User Sample" gesetzt? *Dann kannst du gleich bei Punkt 6 weitermachen*. **Ansonsten musst du zunächst das Häkchen setzen**. Dazu bringe ggf. den Cursor mit den *Pfeil auf* bzw. *Pfeil ab* Buttons (Pfeiltasten links neben dem großen Drehrad) auf das Kästchen, so dass es optisch hervorgehoben ist, und drehe dann das Drehrad **im Uhrzeigersinn**, um das Häkchen zu setzen. *Falls das nicht geht, dann sind gar keine User Samples vorhanden. Kein Problem.*
- 6. Steht neben der *Bank Number* eine Zahl (1-99)? *Dann mache gleich bei Punkt 7*  weiter. Wenn dort aber eine Bezeichnung steht wie "TD-50 Backup", dann ist diese Bank bereits mit einem Backup belegt. In diesem Fall bringe den Cursor mit den *Pfeil auf* bzw. *Pfeil ab* Buttons (Pfeiltasten links neben dem großen Drehrad) auf das Feld neben *Bank Number*, so dass es optisch hervorgehoben ist. Drehe dann das Drehrad, um eine beliebige Zahl auszuwählen.
- 7. Drücke [F5] (die Taste unter dem Feld "SAVE" auf dem Display).
- 8. Drücke die Funktionstaste direkt über dem Feld "NAME". Damit öffnest du die Option, dem Backup einen aussagekräftigen Namen zu geben. Standardmäßig steht dort bereits "Backup". Du tust dir einen großen Gefallen, wenn du hier **einen aussagekräftigen Namen vergibst!** Der Cursor lässt sich mit den Pfeiltasten (links neben dem silbernen Drehrad) nach links und rechts verschieben. Bringe ihn ggf. an den Anfang und drücke so oft [F4] (DELETE), bis nichts mehr im Namen steht.

Du könntest jetzt einen Namen vergeben, der sich auf die Firmware bezieht, unter dem du dieses Backup erstellst. Beispiel: *104* (für Firmware 1.04). Nutze dazu entweder das große Drehrad (das regelt sämtliche Zeichen) oder den dritten der Drehknöpfe unter dem Display (dieser regelt die Zahlen und Sonderzeichen). Drehe bis zur "1", drücke dann *Pfeil rechts*, drehe erneut, diesmal bis "0", dann nochmal *Pfeil rechts* und schließlich drehst du die "4". Drücke [F5] (Exit), um den Bereich der Namensvergabe zu verlassen.

9. Drücke erneut [F5] (Execute). Eine Sicherheitsabfrage erscheint. Bringe den Cursor mit *Pfeil rechts* auf das Feld *OK* und drücke [ENTER] (bei den drei Tasten unter den Pfeiltasten). Damit startet der Backup Prozess.

Drücke [KIT], um zum Hauptdisplay zu gelangen.

**Hinweis:** Du solltest für alle Fälle grundsätzlich eine Sicherheitskopie deiner SD-Karte auf deinem Rechner hinterlegen. Kopiere die SD-Karte so, wie sie ist, d.h., ändere nichts an der Ordnerstruktur (sonst findet dein TD-50/TD-50X die Dateien nicht wieder).

## <span id="page-32-0"></span>**So führst du einen Factory Reset durch (OHNE Reset der User Samples)**

Wenn du über Backups verfügst, in denen auch deine User Samples gesichert sind, führst du normalerweise einen Factory Reset mit gleichzeitigem Reset der User Samples durch.

Für unsere Zwecke ist es aber sinnvoll, den Factory Reset **OHNE** Reset der User Samples durchzuführen. Das bedeutet, dass die User Samples NICHT vom TD-50 gelöscht werden. So kannst du deine User Samples bis zum TD-50X mitnehmen. (Mit dem Backup würde das nicht funktionieren, da ein TD-50 Backup nicht vom TD-50X gelesen werden kann.)

- 1. Drücke [SETUP].
- 2. Navigiere mit den [PAGE UP] bzw. [PAGE DOWN] Buttons (rechts neben dem Display) zur Display-Seite, die das Fenster "FACTORY RESET" zeigt.
- 3. Drücke denjenigen der vier Funktionsbuttons über dem Display (F1 F4), der direkt über dem Fenster "FACTORY RESET" platziert ist. (Die Position kann je nach Firmware-Version variieren).
- 4. Ein Warnhinweis bezüglich der Löschung der Daten erscheint. Das Feld mit der Bezeichnung "RESET WITH USER SAMPLE" ist optisch hervorgehoben.
- 5. **Entferne ggf. das Häkchen** im Feld "RESET WITH USER SAMPLE", indem du das Drehrad **gegen den Uhrzeigersinn** drehst.
- 6. Drücke [F5] (das ist der Funktionsbutton unter dem Feld "FACTORY RESET").
- 7. Eine Sicherheitsabfrage erscheint. (Du kannst jetzt noch den Vorgang abbrechen, indem du [EXIT] oder [ENTER] drückst.) Um den Formatiervorgang auszulösen, bewege den Cursor mit *Pfeil* rechts (bei den vier Pfeiltasten neben dem Drehrad) auf das Feld "OK" und drücke [ENTER].

<span id="page-32-1"></span>Nach ca. einer Minute ist der Vorgang abgeschlossen und es erscheint das Hauptdisplay. Das war's!

## **So führst du einen Factory Reset durch (MIT Reset der User Samples)**

Wenn du ein Backup vorliegen hast, in dem deine eigenen User Samples oder die von Dritten enthalten sind, kannst du grundsätzlich den **Factory Reset inklusive Sample Reset** durchführen. Das bedeutet, dass alle User Samples gelöscht werden. So vermeidest du doppelte Belegung im Sample Speicher, wenn du das Backup zusammen mit den User Samples wieder aufspielst.

- 7. Drücke [SETUP].
- 8. Navigiere mit den [PAGE UP] bzw. [PAGE DOWN] Buttons (rechts neben dem Display) zur Display-Seite, die das Fenster "FACTORY RESET" zeigt.
- 9. Drücke denjenigen der vier Funktionsbuttons über dem Display (F1 F4), der direkt über dem Fenster "FACTORY RESET" platziert ist. (Die Position kann je nach Firmware-Version variieren).
- 10. Ein Warnhinweis bezüglich der Löschung der Daten erscheint. Das Feld mit der Bezeichnung "RESET WITH USER SAMPLE" ist optisch hervorgehoben.
- 11. **Setze ggf. das Häkchen** im Feld "RESET WITH USER SAMPLE", indem du das Drehrad **im Uhrzeigersinn** drehst.
- 12. Drücke [F5] (das ist der Funktionsbutton unter dem Feld "FACTORY RESET"). Eine Sicherheitsabfrage erscheint. (Du kannst jetzt noch den Vorgang abbrechen, indem du [EXIT] oder [ENTER] drückst.) Um den Formatiervorgang auszulösen, bewege den Cursor mit *Pfeil* rechts (bei den vier Pfeiltasten neben dem Drehrad) auf das Feld "OK" und drücke [ENTER].

Nach ca. einer Minute ist der Vorgang abgeschlossen und es erscheint das Hauptdisplay. Das war's!

## <span id="page-33-0"></span>**So erstellst du einen Account in der Roland Cloud**

*Du benötigst ein Gerät mit Browser und Internetzugang (z.B. einen Computer oder ein Tablet), um den Account einzurichten. Außerdem musst du auf deine Emails zugreifen können, da Roland dir einen Bestätigungscode an deine Email-Adresse schicken wird.*

1. Öffne deinen Browser und gehe auf die Website

[https://rolandcloud.com](https://rolandcloud.com/)

2. Klicke auf das Feld "Sign In". Es erscheint das Anmeldeformular. Unter dem Formular gibt es einen Link "Nutzerkonto erstellen". Klicke auf diesen Link.

- 3. Es öffnet sich das Fenster "Erstelle Roland Account". Gib in die entsprechende Zeile die Email-Adresse ein, unter der du dich registrieren möchtest. (An diese Email-Adresse wird gleich ein Bestätigungslink geschickt.)
- 4. Klicke auf den "Submit" Button.
- 5. Es öffnet sich ein Fenster, in dem du nun Details zu deinem Account eingeben musst. Insbesondere erstellst du hier ein Passwort, mit dem du dich zukünftig in die Roland Cloud einloggst. **Notiere dir das Passwort und bewahre es sicher auf**.
- 6. Nachdem du alles ausgefüllt hast, klicke den Button "Anmelden".
- 7. Es öffnet sich ein neues Fenster, in dem du gesagt bekommst, dass Roland dir jetzt einen Aktivierungslink an die Email-Adresse schickt, die du eben eingegeben hast. Öffne dein Email-Programm, rufe die Email ab und klicke auf den Link. Du kannst auch den Code manuell eingeben. Wechsle dazu wieder zu deinem Browser und klicke auf den Link "Sie können den Aktivierungscode auch manuell eingeben". Dann öffnet sich ein Feld, in dem du den Code, den du in der Email bekommen hast, eingeben kannst. Klicke auf "Bestätigen".
- 8. Damit ist die Einrichtung deines Roland Accounts abgeschlossen. Es erscheint ein Anmeldefenster und du kannst dich nun anmelden, indem du deine Email-Adresse und dein Passwort eingibst und anschließend "Anmelden" klickst.

Übrigens: je nach Einstellungen deines Browsers ist es möglich, dass du in deinem Account eingeloggt bleibst, wenn du dich nicht explizit abmeldest. Das bedeutet, dass du lediglich in deinem Browser die Website [https://rolandcloud.com](https://rolandcloud.com/) aufrufen musst, um direkt in deinem Account zu landen. Wenn das nicht so ist, kannst du dich jederzeit unter *Anmelden* bzw. *Sign In* durch Eingabe deiner Email-Adresse und deines Passwortes wieder einloggen.

- Ende der Anleitung -